### **Sendersuchlauf HISENSE**

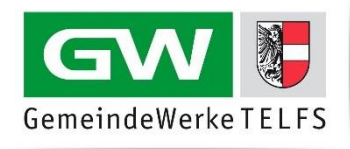

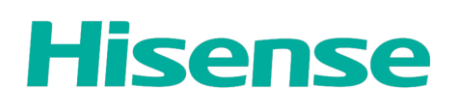

### **Fernbedienung**

#### **Home-Taste**

Mit der Home-Taste (**Haussymbol** in der Mitte unter den Pfeilen) öffnen Sie das Menü.

#### **Navigationstasten**

Verwenden Sie die **Pfeiltasten** auf Ihrer Fernbedienung, um im TV-Menü zu navigieren.

#### **Auswahl bestätigen**

Wählen Sie die gewünschte Option durch Drücken der "**OK**"-Taste aus. Dies ist die Taste in der Mitte der Pfeiltasten auf der Fernbedienung.

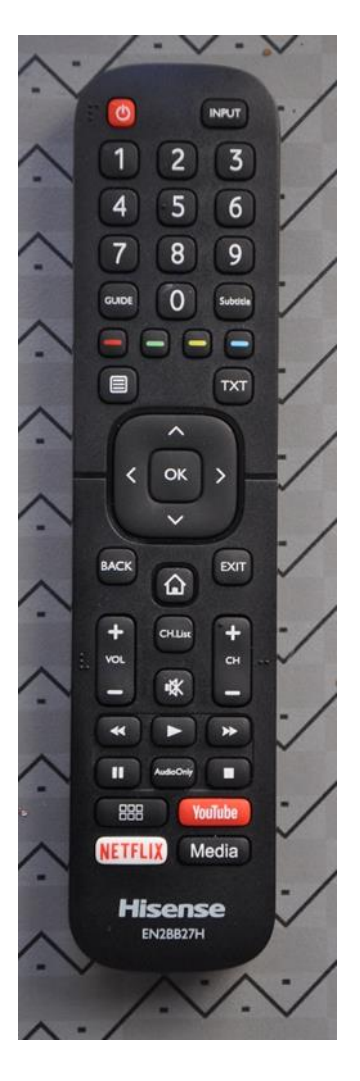

#### **Start des Sendersuchlaufs**

Drücken Sie die **Home-Taste** auf Ihrer Fernbedienung. Wählen Sie den Menüpunkt **Einstellungen** und drücken Sie anschließend die **OK-Taste**:

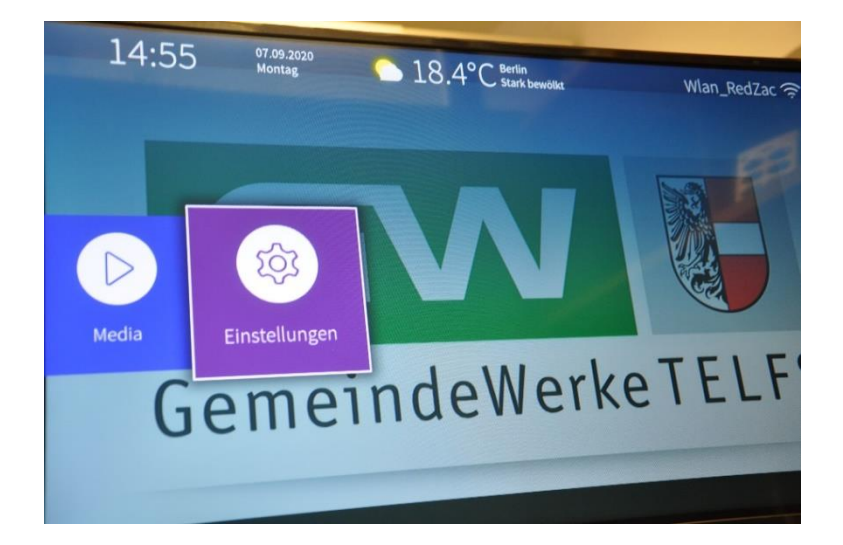

# **Sendersuchlauf HISENSE**

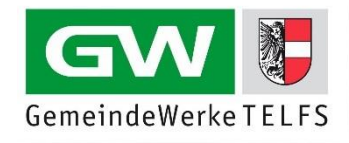

**Automatische Suche** 

Wählen Sie die **Automatische Suche** aus und drücken Sie anschließend die **OK-Taste**:

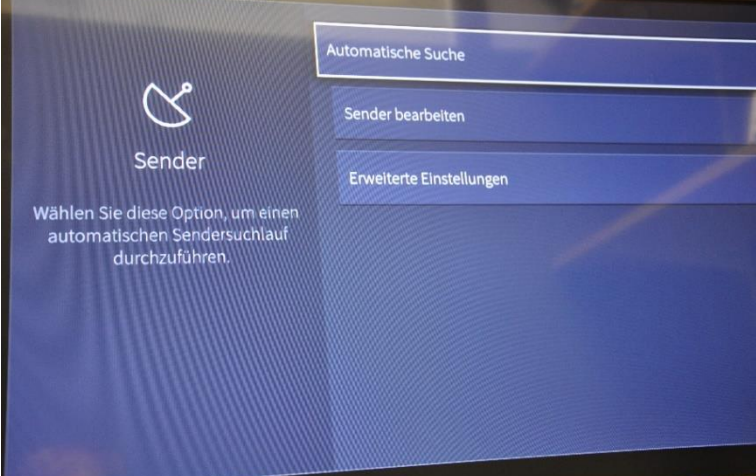

Wählen Sie im Menü die Auswahl **Sender** aus und bestätigen Sie anschließend mit der **OK-Taste**:

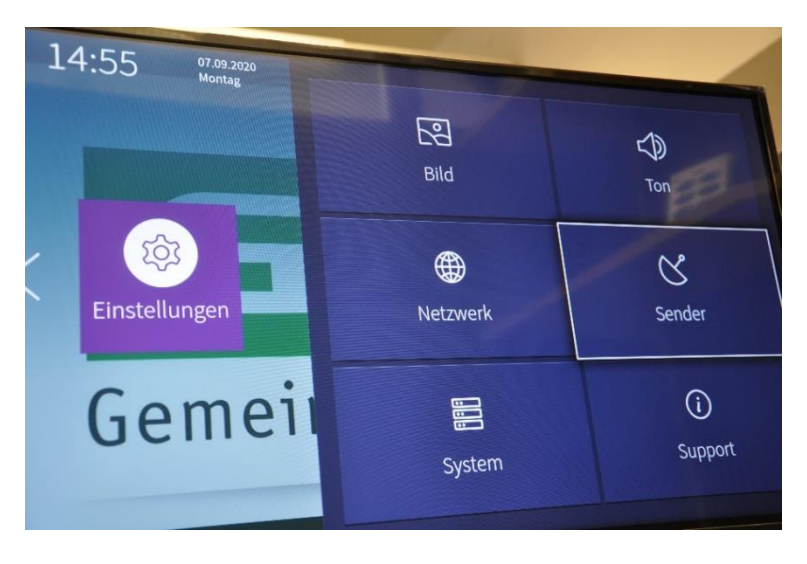

Wählen Sie in der Auswahl der Betreiber **Andere** aus und drücken Sie anschließend die **OK-Taste**:

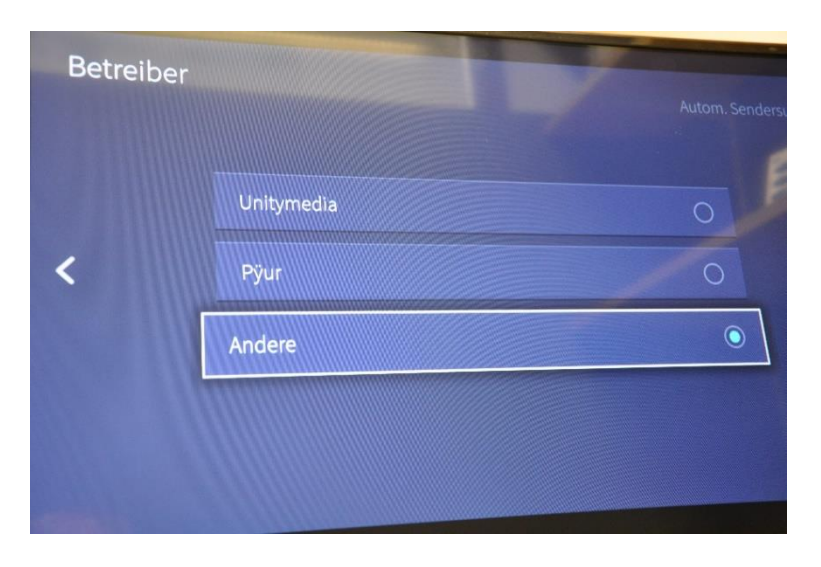

## **Sendersuchlauf HISENSE**

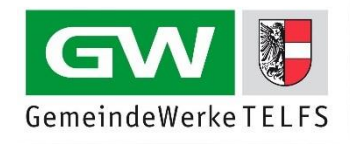

Wählen Sie **Alle Sender** aus. Zudem wählen Die **Analog TV + Digital TV**, **Schneller Scan** und **Automatisch**. Nutzen Sie die **LCN** Funktion und wählen Sie hier **Ein** aus und drücken Sie die **OK-Taste**:

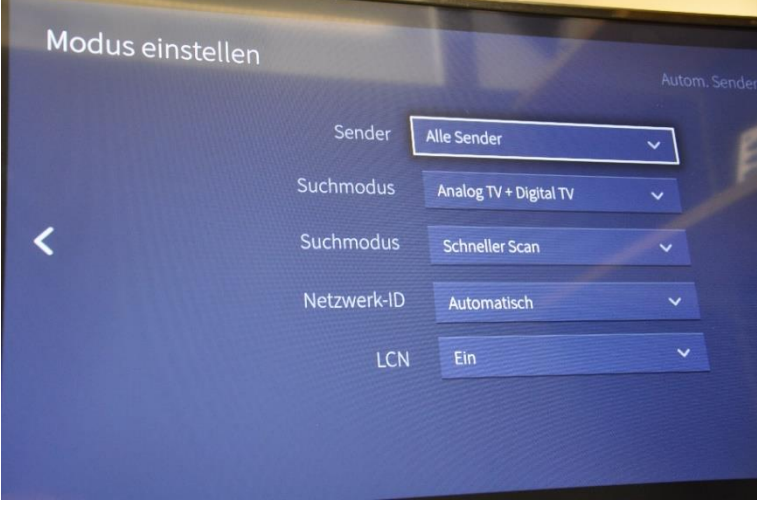

Wählen Sie bei Empfang die Auswahl **Kabel** aus und bestätigen Sie die Auswahl mit der **OK-Taste**:

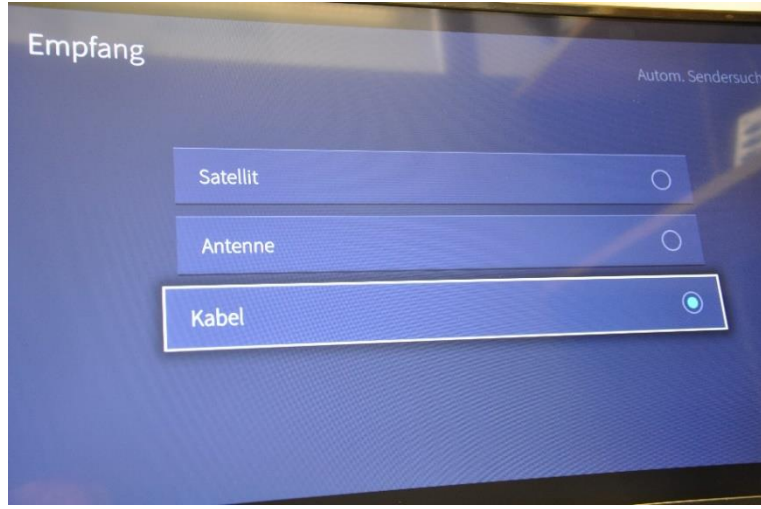

Warten Sie bis der Suchvorgang abgeschlossen ist. **Schalten Sie anschließend Ihr TV-Gerät aus und wieder ein**. Genießen Sie nun die neue Programmvielfalt.

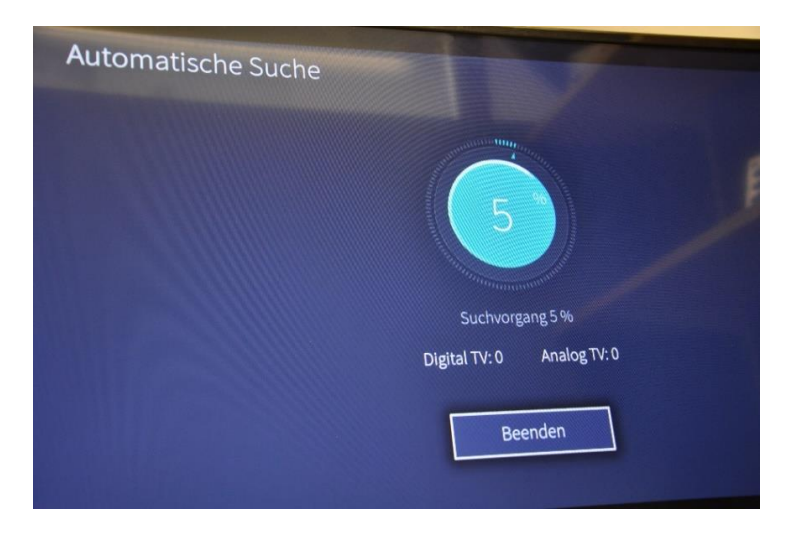